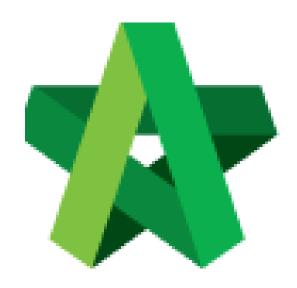

## BUILDSPACE EPROJECT

For Project Team Member

Upload & Share Documents

Powered by:

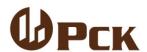

## **GLOBAL PCK SOLUTIONS SDN BHD** (973124-T)

3-2 Jalan SU 1E, Persiaran Sering Ukay 1 Sering Ukay, 68000 Ampang, Selangor, Malaysia Tel:+603-41623698 Fax:+603-41622698

Email: info@pck.com.my Website: www.BuildSpace.my

(BuildSpace Version 2.3) Last updated: 13/10/2020

## **Upload and Share Documents**

1. Click at "Document" and click "Project Document". Then, click "2D Drawings"

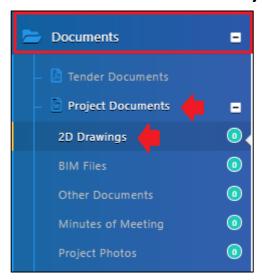

2. Then click "Options" and select "New Folder" to create a new folder.

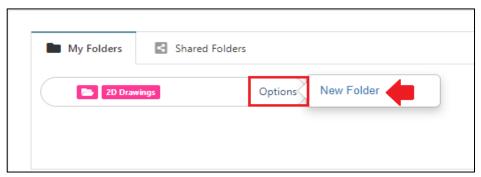

3. Type in new folder name and click "Save".

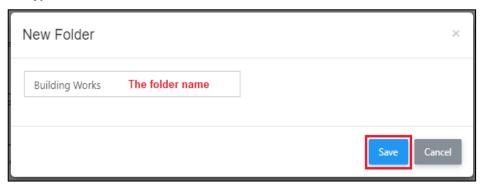

4. Click "**Options**" again to create sub folder if want or click "**Share**" to share to other parties.

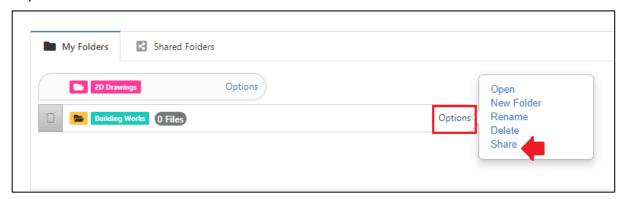

5. Tick on which parties you want to share with and click "Share".

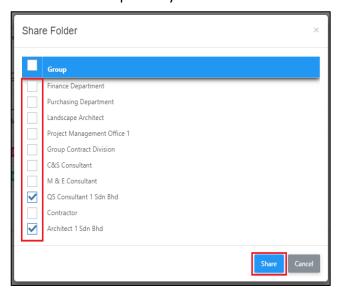

6. Click "Options" again and select "Open" to access folder.

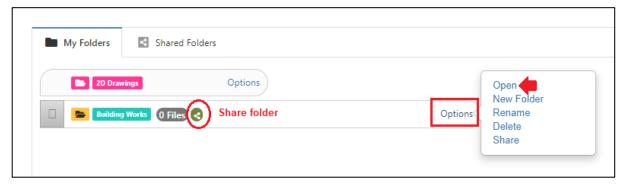

7. Click "Upload" to upload files.

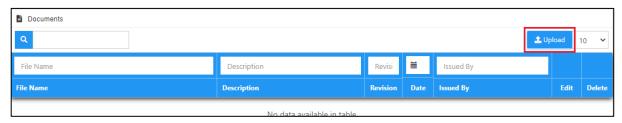

8. Click "Add Files" to browse and select files that you want to upload.

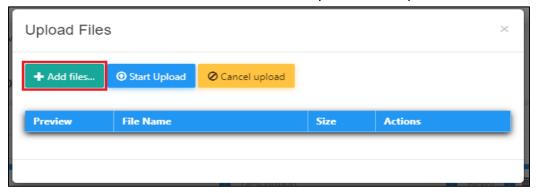

9. You can upload multiple files at one time.

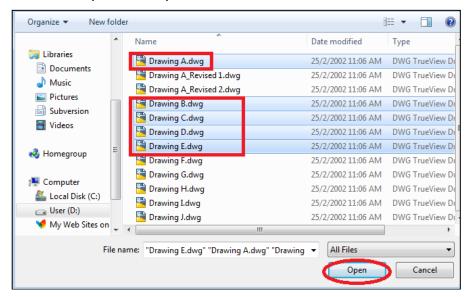

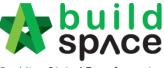

**Enabling Digital Transformation** 

10. Click "Start upload" and after finish upload click "x" to close the tab.

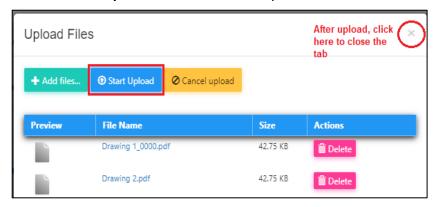

11. Click "Edit" to edit the file description or select any revision of file.

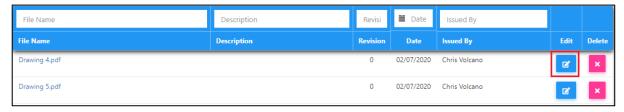

12. Type in the file description if you want and "Select File To Be Revised" if the file going to supersede previous uploaded file. Then click "Save".

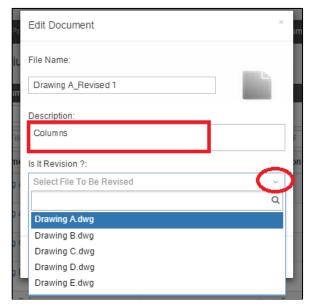

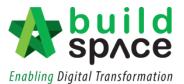

13. You can see the have with number of revisions.

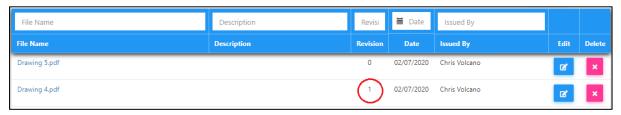

14. Click on number of revisions to view all revision's files.

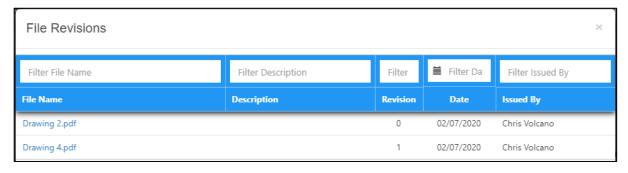

15. Go back to "2D Drawings" menu to see shared files from other parties by click on "Shared Folders"

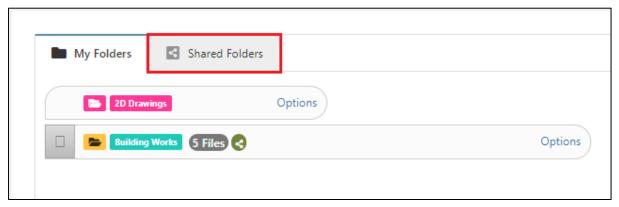

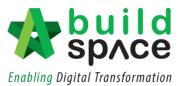

16. Can see other parties' shared files and click open to see & download the files.

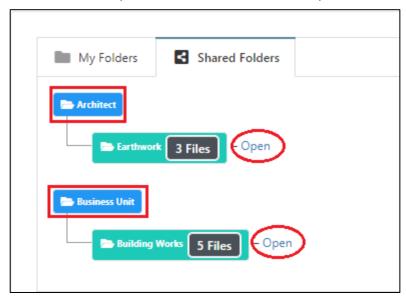